# **Mobile Datensafe**

**Installationshandbuch Version 2015** 

## Vorwort

Beim *Mobilen Datensafe* handelt es sich um eine einfache Verschlüsselungs-Lösung für Lehrkräfte, die auf ihren USB-Sticks vertrauliche oder personenbezogene Daten transportieren möchten. Insbesondere richtet sich diese Lösung an Lehrkräfte, die im Rahmen der Zeugnisarbeit Leistungsdaten von Schülern auf USB-Sticks sicher transportieren müssen.

Der *Mobilen Datensafe* nutzt dabei die vom Datenschutz empfohlene Verschlüsselungstechnik *TrueCrypt*, ohne dass die Lehrkräfte sich mit der anspruchsvolle Konfiguration von *TrueCrypt* befassen müssen. Auch Lehrkräfte ohne besondere Vorkenntnisse können die Software nutzen, da alle wesentlichen Vorarbeiten in der Lösung bereits festgelegt sind.

Die Software kann sowohl im *Landesnetz Bildung* als auch am heimischen Computer genutzt werden. Dabei ist es unerheblich, ob an den heimischen PCs *Windows*, *Linux* oder *Macintosh* genutzt wird, da *True-Crypt* auf alle genannten Systemen plattformübergreifend eingesetzt werden kann.

## 1. Datensafe installieren

1.1. Kopieren Sie die Datei *Install-Datensafe.exe* auf Ihren USB-Stick (Hinweis: Der Kopiervorgang kann einige Minuten dauern). Danach starten Sie die Datei per Doppelklick.

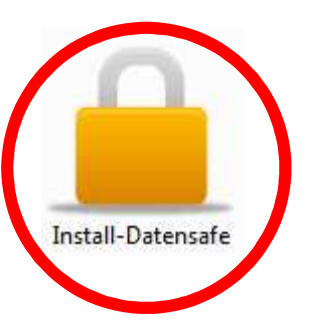

1.2. Sofern die folgende Systemmeldung erscheint, klicken Sie auf *Ja*.

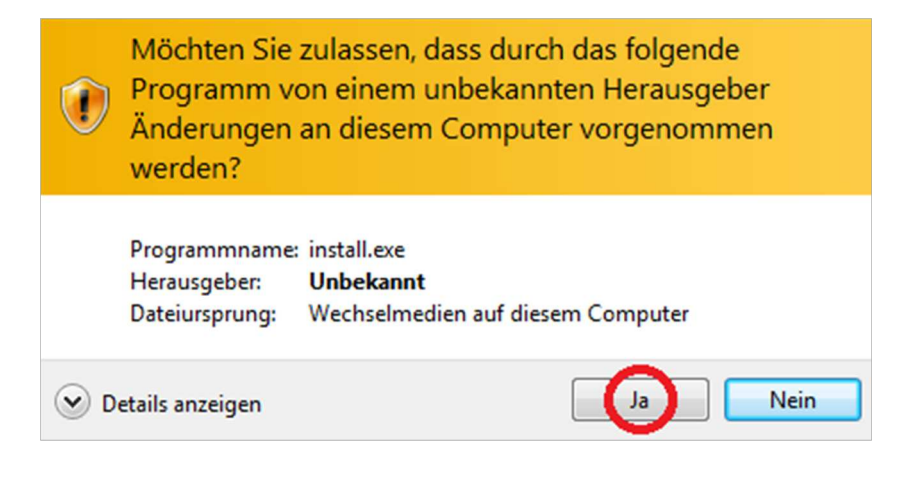

1.3. Starten Sie den Installationsvorgang, indem Sie auf *OK* klicken.

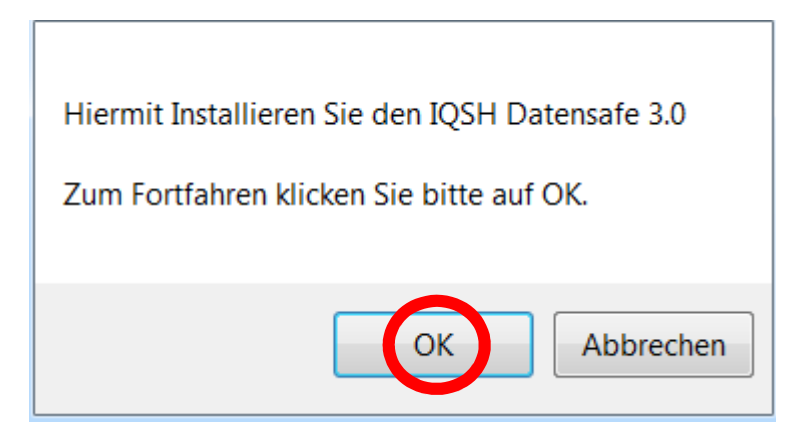

1.4. Hier muss nichts gemacht werden.

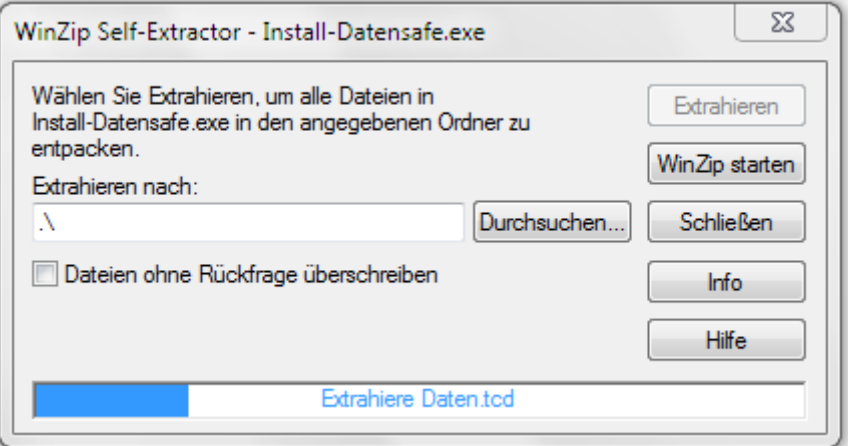

1.5. Sofern die folgende Meldung erscheint, klicken Sie auf *Das Programm wurde richtig installiert.* 

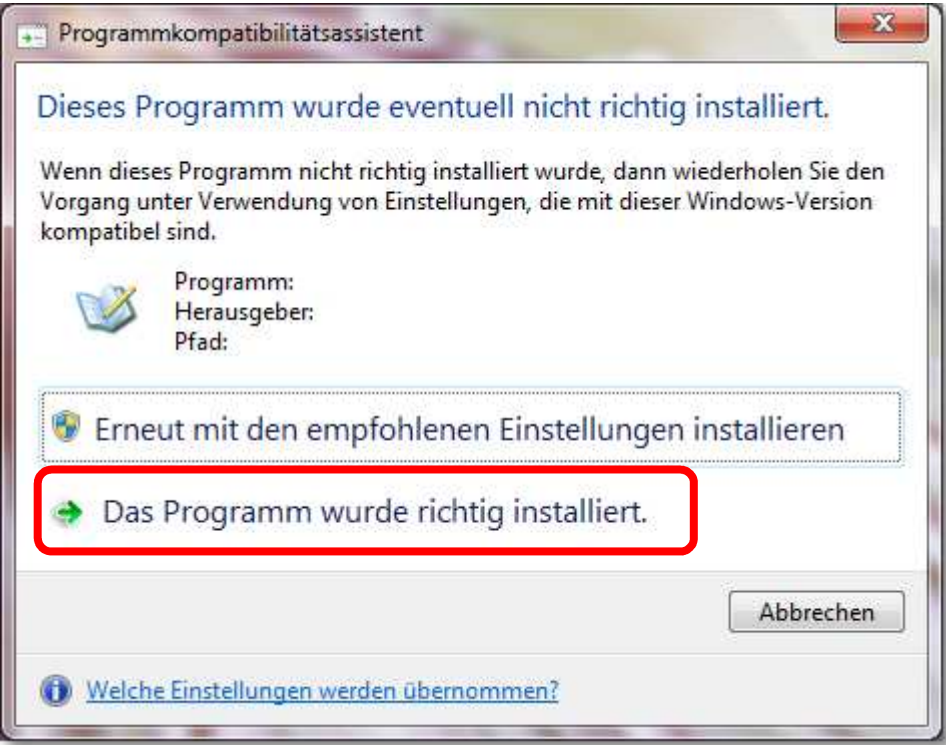

1.6. Nach der Installation finden Sie auf Ihrem Stick einen neuen Ordner und drei Programme.

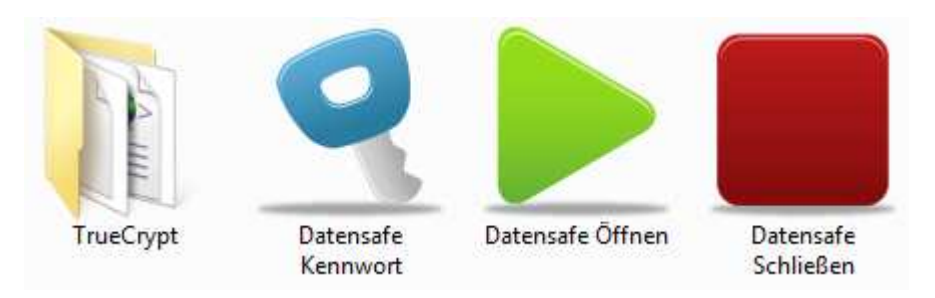

- 2. Datensafe nutzen
- 2.1. Starten Sie das Programm mit *Datensafe Öffnen.*

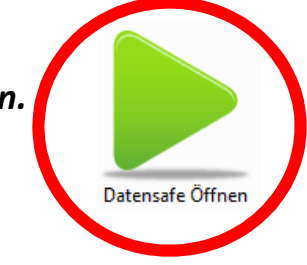

2.2. Sofern das nachfolgende Fenster erscheint, klicken Sie auf *Ja*.

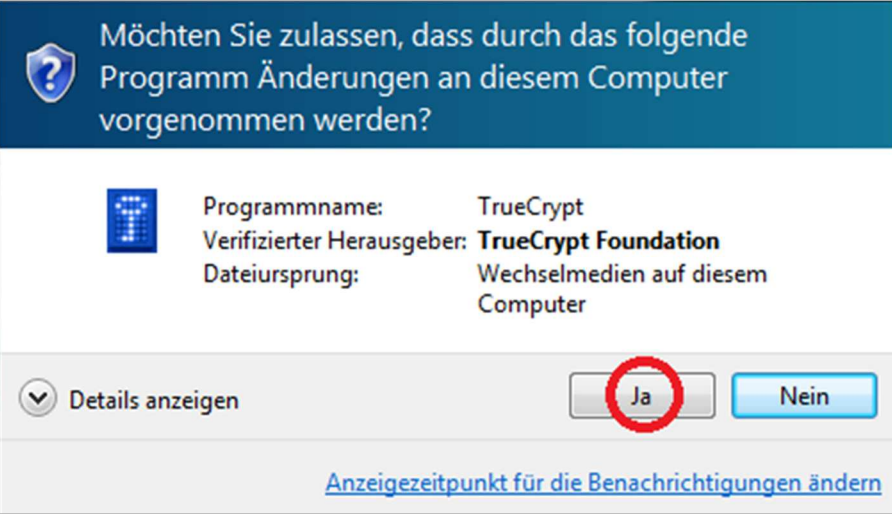

2.3. Geben Sie hier das Kennwort "zeugniskonferenz" ein und klicken Sie auf *OK*.

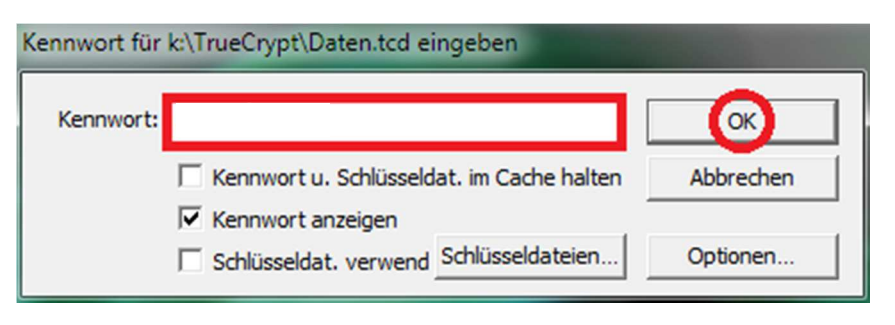

2.4. Nach erfolgreicher Kennworteingabe erscheint im Explorer das verschlüsselte Laufwerk DATENSAFE (R:). Sämtliche Dateien, die Sie zukünftig auf dem Laufwerk R: ablegen, werden beim Beenden des Programms verlässlich verschlüsselt.

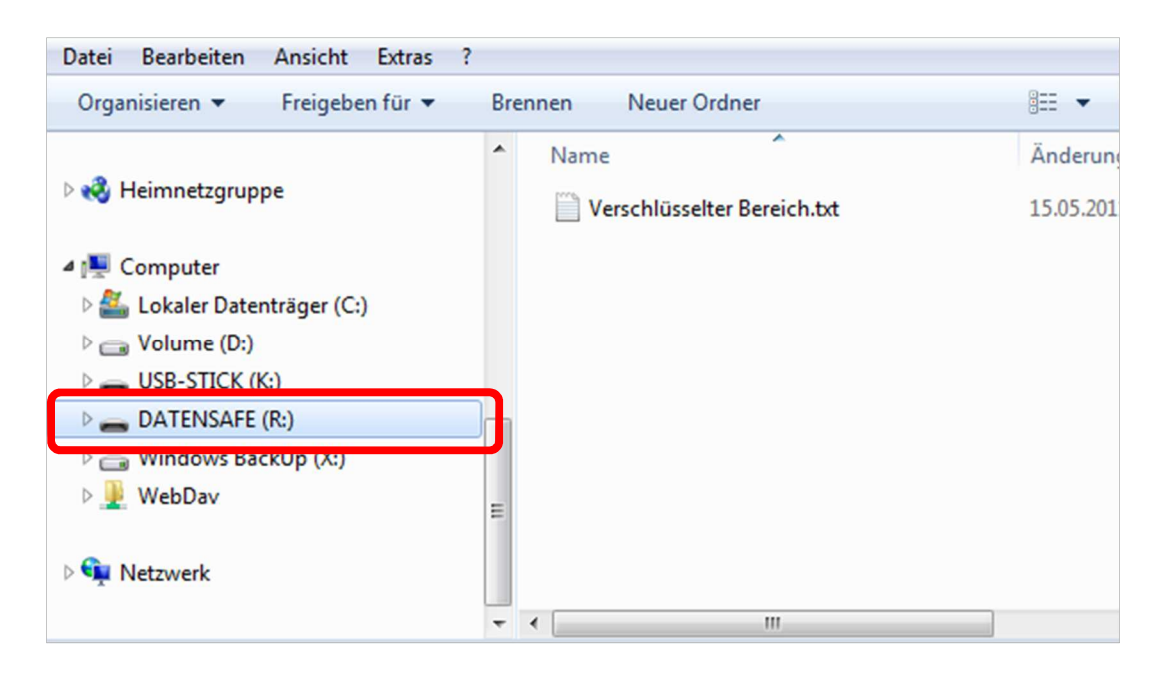

2.5. Zum Beenden klicken Sie auf dem USB-Stick auf das Programmsymbol **Datensafe Schließen**. Alle auf Laufwerk R: gespeicherten Daten sind nun verschlüsselt.

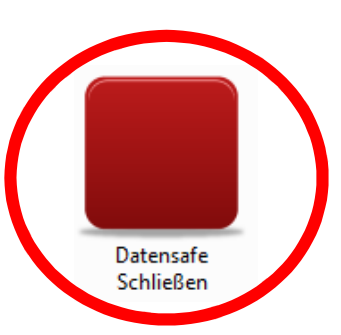

- 3. Datensafe Kennwort ändern
- 3.1. Versichern Sie sich, dass der Datensafe geschlossen ist.
- 3.2. Starten Sie das Programm *Datensafe Kennwort* per Doppelklick von Ihrem USB-Stick.

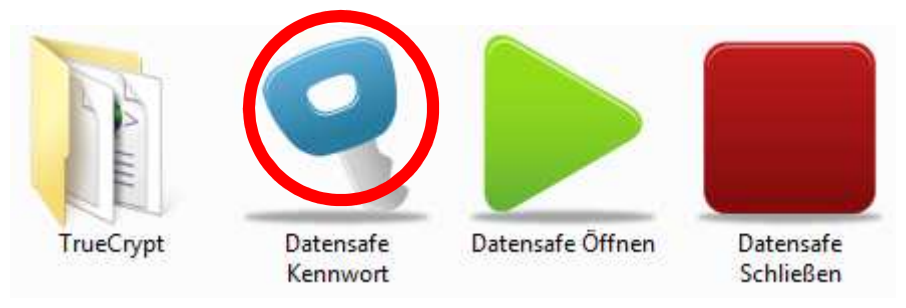

3.3. Klicken Sie im TrueCrypt-Programmfenster auf **Vol.-Operationen**.

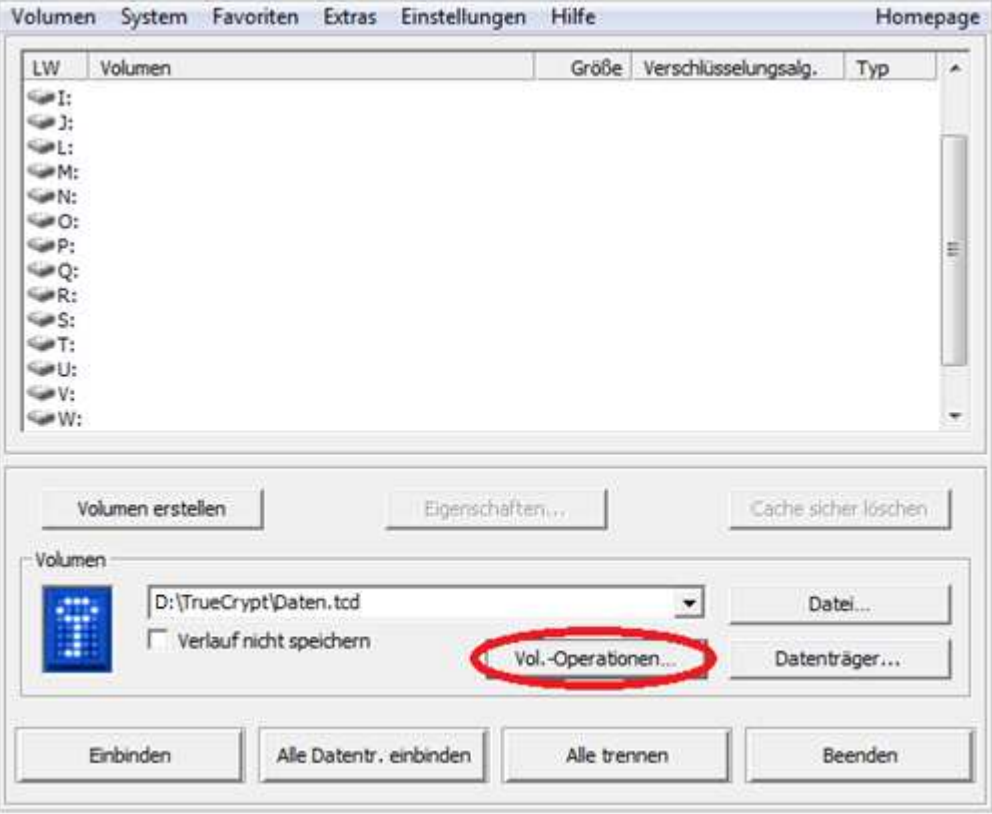

3.4. Wählen Sie den Menüpunkt *Volumen-Kennwort ändern*.

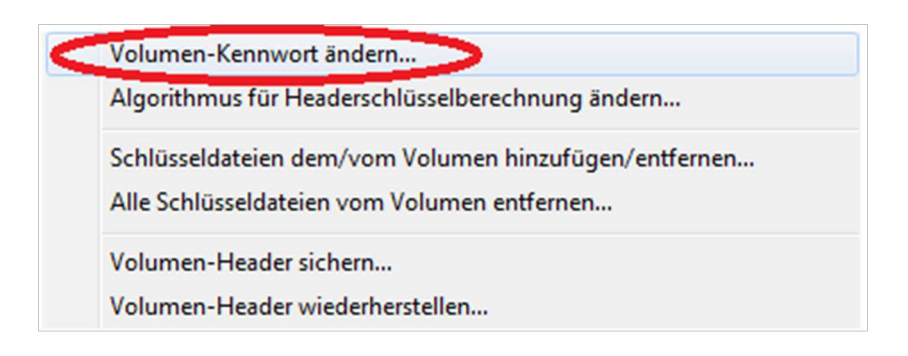

3.5. Geben Sie oben das bisherige Kennwort ein. In die beiden unteren Eingabefelder geben Sie jeweils Ihr neues Kennwort ein und klicken auf *OK*.

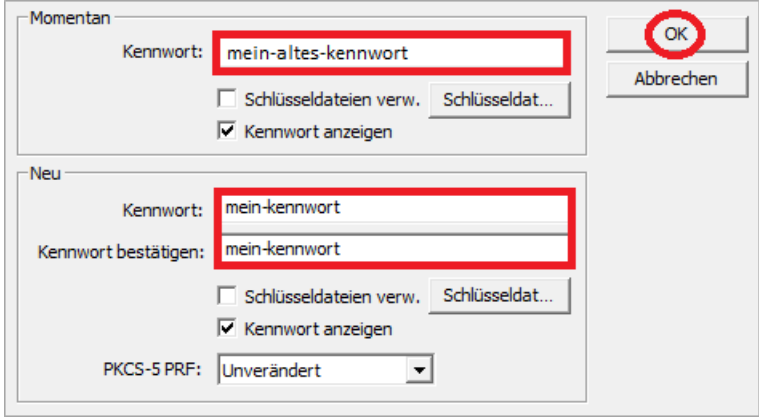

3.6. Sofern Sie ein Kennwort mit weniger als 20 Zeichen wünschen, klicken Sie hier auf *Ja*.

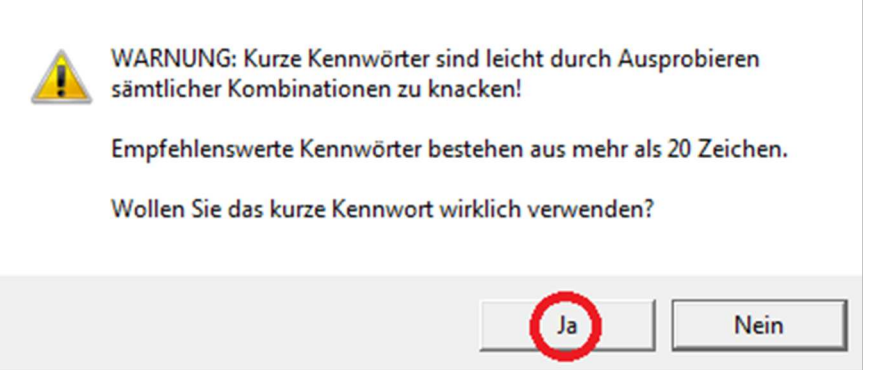

## 3.7. Bewegen Sie nun den Mauszeiger für einige Sekunden hin und her und klicken Sie auf *Fortsetzen*.

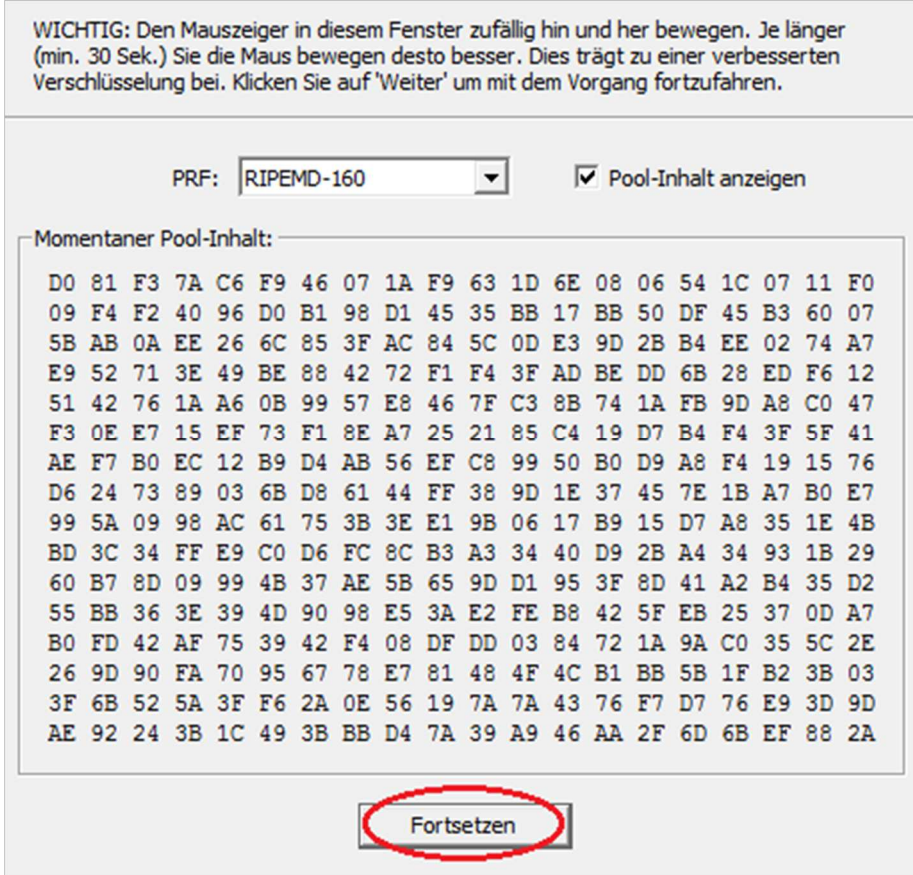

#### 3.8. Ihr Kennwort wurde erfolgreich geändert. Klicken Sie auf *OK*.

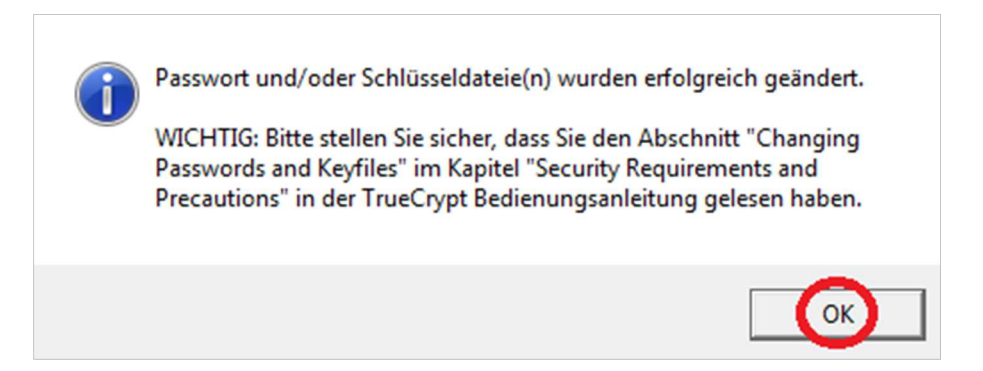

3.9. Schließen Sie das TrueCrypt-Programmfenster, indem Sie auf *Beenden* klicken.

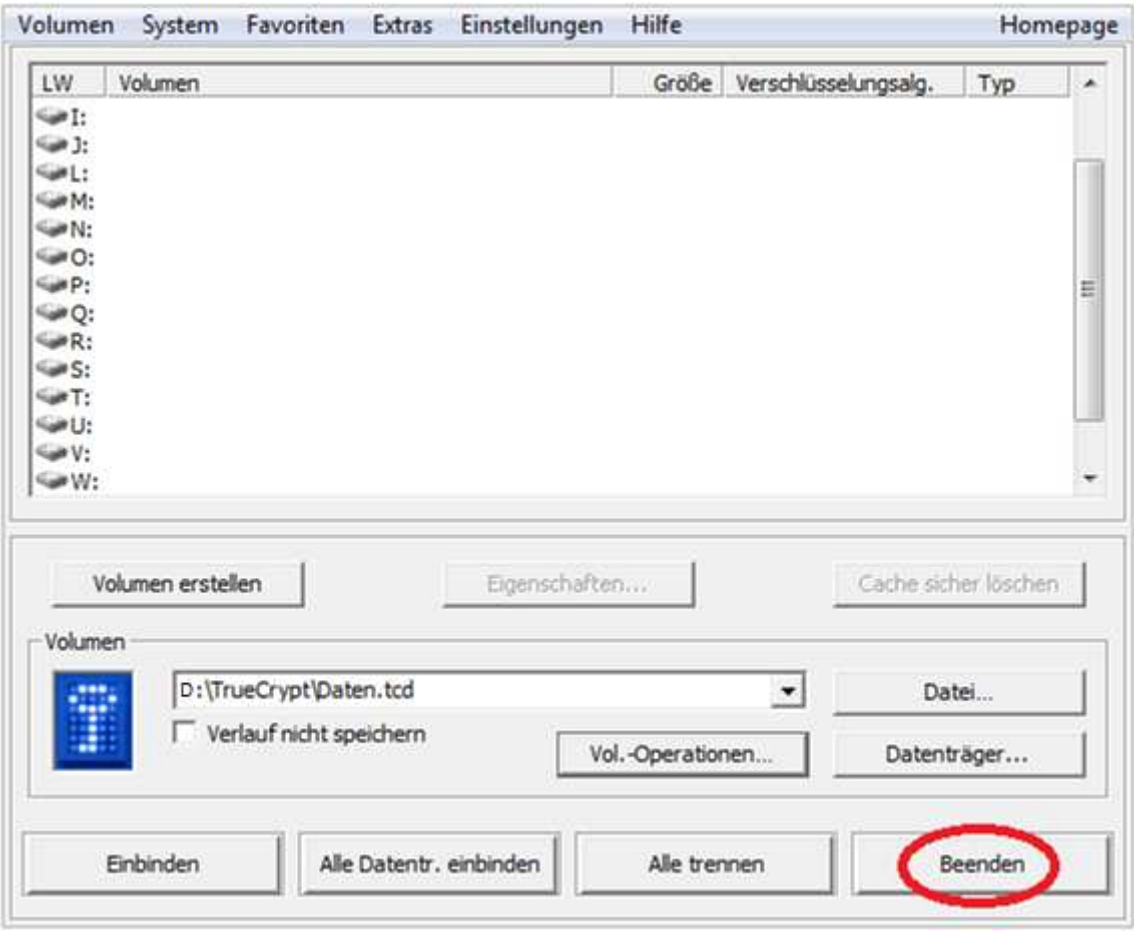

- 3.10. Notieren Sie sich das Kennwort und hinterlegen Sie es im Tresor. Beim Verlust des Kennworts sind die Daten unwiederbringlich verloren.
- 3.11. Entfernen Sie den USB-Stick sicher.

## 3.12. FERTIG

## 4. Tipps und Tricks

### 4.1. **Zeugnisarbeit**

Achten Sie darauf, dass ausschließlich USB-Sticks der Schule für die Zeugnisarbeit verwendet werden dürfen. Zu diesem Zweck sollte für jede Lehrkraft eine USB-Stick beschafft werden. Erstellen Sie einen Musterstick, der das Zeugnisprogramm oder das Zeugnisformular der Schule enthält. Erstellen Sie für den Datensafe ein Kennwort, das später von allen Lehrkräften gemeinsam genutzt werden soll. Zum Vervielfältigen des Datensafes auf die übrigen USB-Sticks kopieren Sie den gesamten Inhalt des Mustersticks auf die weiteren USB-Sticks. Beschriften Sie alle USB-Sticks, bevor Sie die Sticks an die Kollegen ausgeben. Nach der Zeugnisausgabe werden die Sticks von der Schulleitung wieder eingesammelt und am Ende eines Schuljahres werden die Daten auf allen alle Sticks gelöscht.

## 4.2. **Nutzung im** *Landesnetz Bildung*

Für die Nutzung des Datensafes im *Landesnetz Bildung* muss bedacht werden, dass die Bedienung von der oben beschrieben Weise abweicht.

Zum Starten klicken Sie auf: *Support-Knopf* **(1) > USBCrypt (2) > Datensafe öffnen** 

Zum Schließen klicken Sie auf: *Support-Knopf* **(1) > USBCrypt (2) > Datensafe**

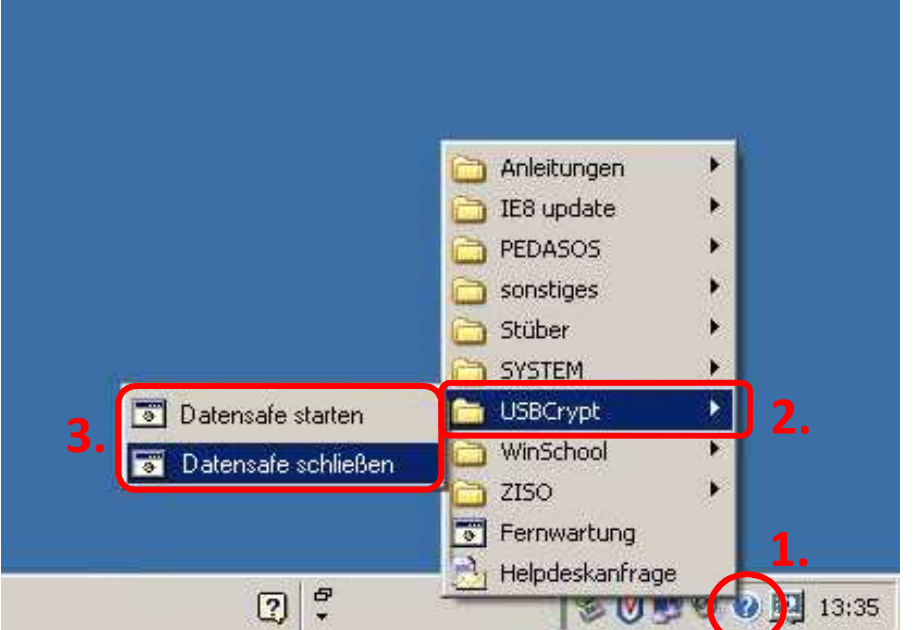

### 4.3. **Hinweis für Linux- und Macintosh**

Die Software *TrueCrypt* kann auch unter *Linux* und *MacOS* genutzt werden, sofern das Programm *TrueCrypt* in der Version 7.0 auf den betreffenden PCs vorinstalliert ist. Die Bedienung erfolgt hierbei nicht über die auf dem USB-Stick befindlichen Datensafe-Hilfsprogramme, sondern über das Hauptprogramm *TrueCrypt*, das Sie bereits in Kapitel 3 beim Anpassen des Kennworts kennengelernt haben. Für die Nutzer von *Linux und MacOS* wird darauf hingewiesen, dass der erforderliche Daten-Container sich auf dem USB-Stick im Verzeichnis TrueCrypt befindet und *Daten.tcd* heißt. Weitere Hinweise für die Nutzer von *Linux* und *MacOS* erhält man auf der englischsprachigen Homepage (www.truecrypt.org).

#### 4.4. **Download und Installation der Software**

Die Installation der Software sollte grundsätzlich an einem Computer stattfinden, auf dem Sie mit den sogenannten administrativen Windowsrechten arbeiten. Das Installationsprogramm *Install-Datensafe.exe* und dieses Handbuch können im Internet kostenfrei unter der folgenden Adresse heruntergeladen werden:

*http://fit.lernnetz.de/doku.php?id=fortbildung:themen:it\_kompetenz\_fuer\_schulische\_fuehrungskraefte:sicheres-arbeiten*